For the Lab Group V, "In silico approaches to evaluate ADME/Tox properties of biologically active compounds", students will need to install in advance the Konstanz Knowledge Miner platform (KNIME) on their notebook computers.

In order to install KNIME, go to the website:

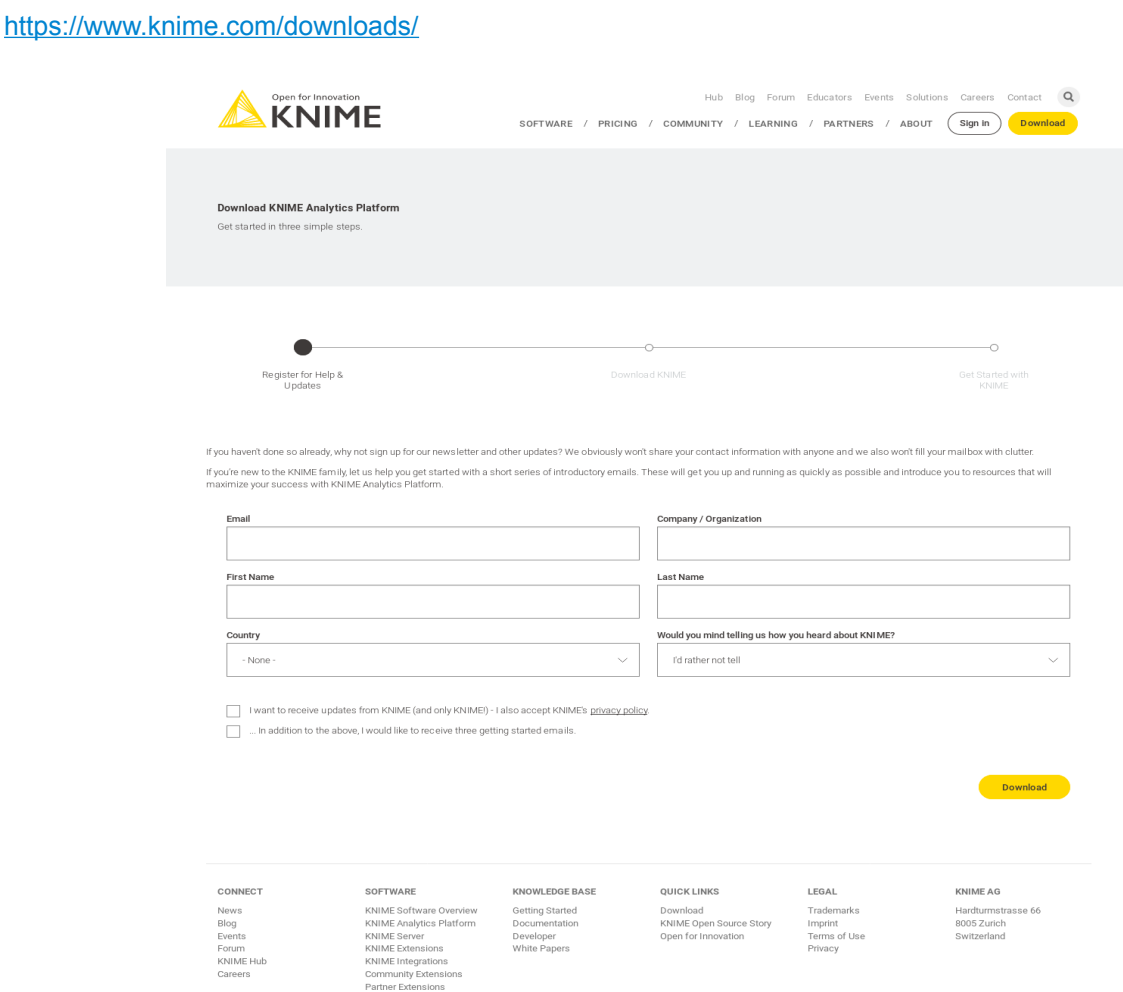

Registration is optional, so you don't need to fill-in any data. So, go directly to the next page clicking the yellow "Download" button.

Select and download the appropriate package for your Operating System (KNIME version is 4.5.2 as of this writing)

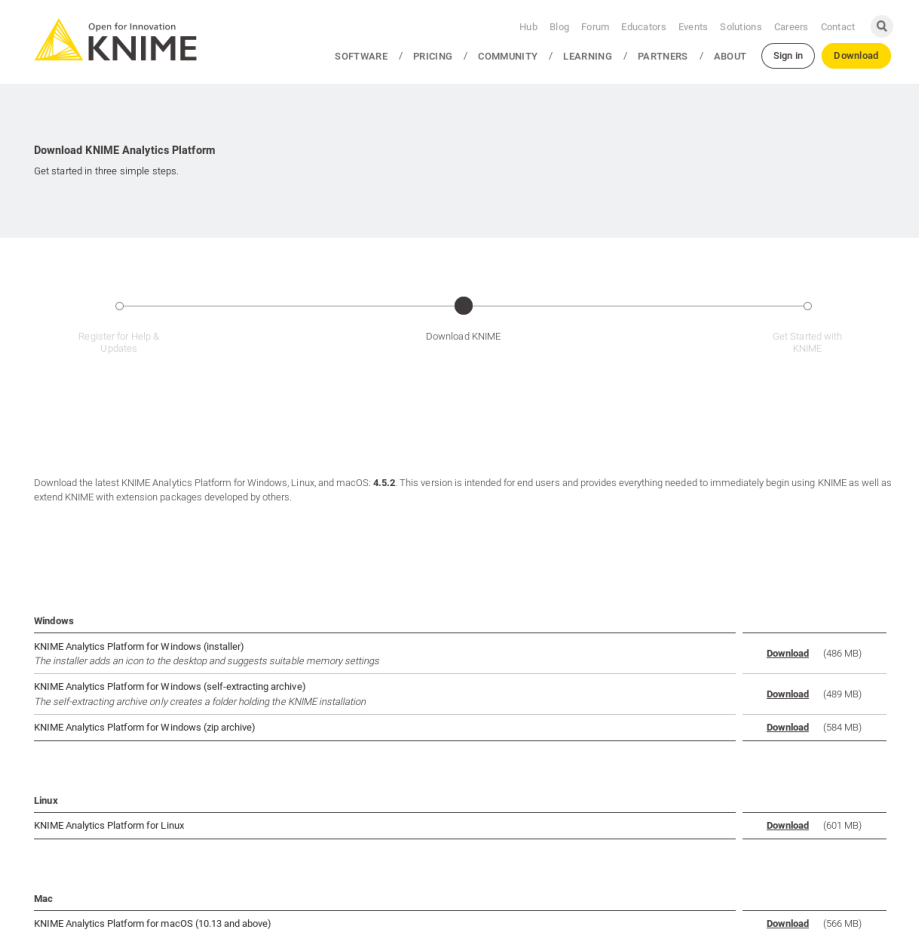

Find out what's new in the latest KNIME 4.5 release here.

Read and follow the instructions in the Installation Guide to install the software, on site or in the pdf:

[https://docs.knime.com/latest/analytics\\_platform\\_installation\\_guide/analytics\\_platform\\_installation\\_guide.pdf](https://docs.knime.com/latest/analytics_platform_installation_guide/analytics_platform_installation_guide.pdf)

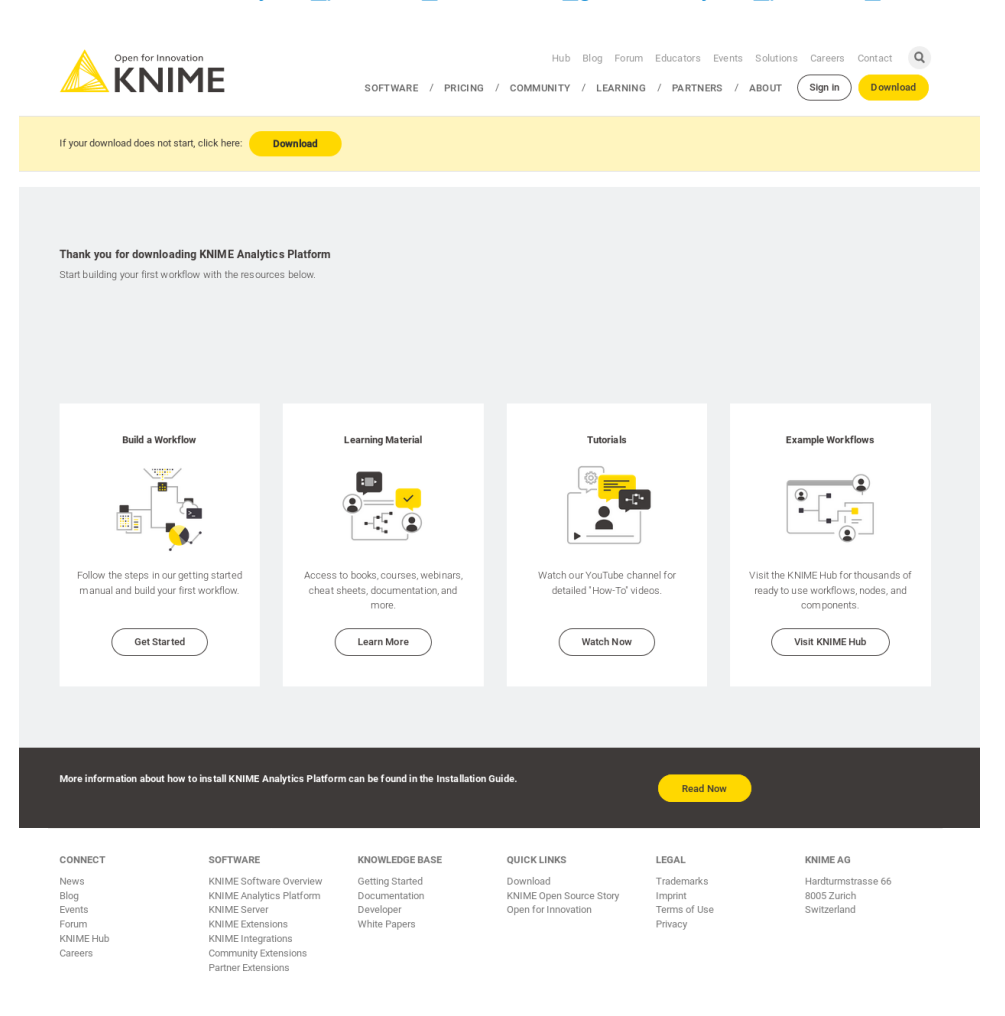

After installing the KNIME platform, run it and install some extensions we will use. First, in the menus, go to "Help"  $\rightarrow$  "Install new software" section.

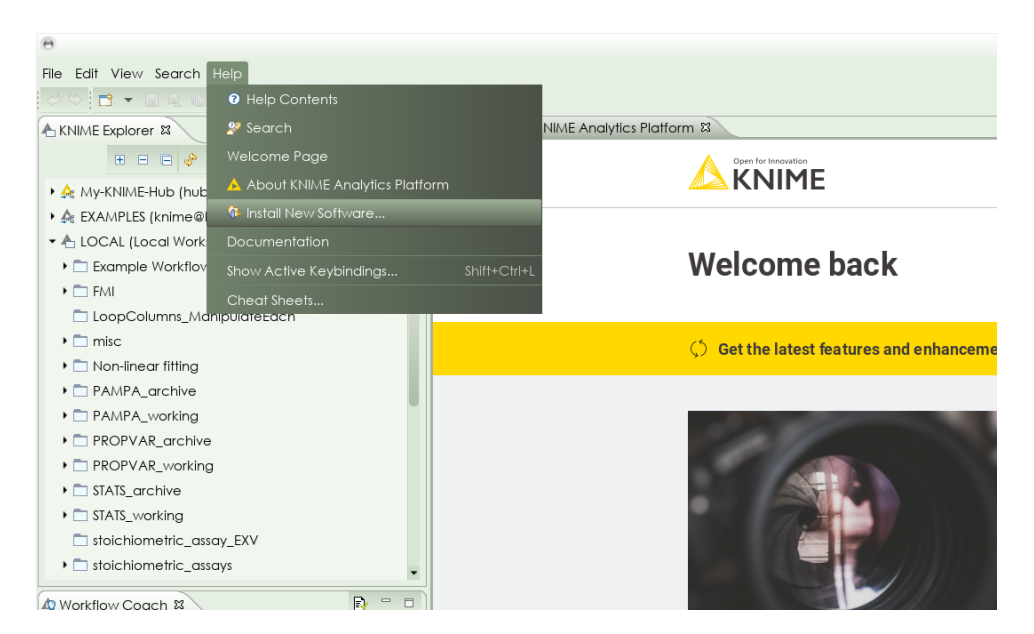

Select appropriate update site ("Work with:" drop-down list) and the select the extensions to install:

 from "KNIME Community Extensions (Trusted)" site, select the group "KNIME Community Extensions – Cheminformatics":

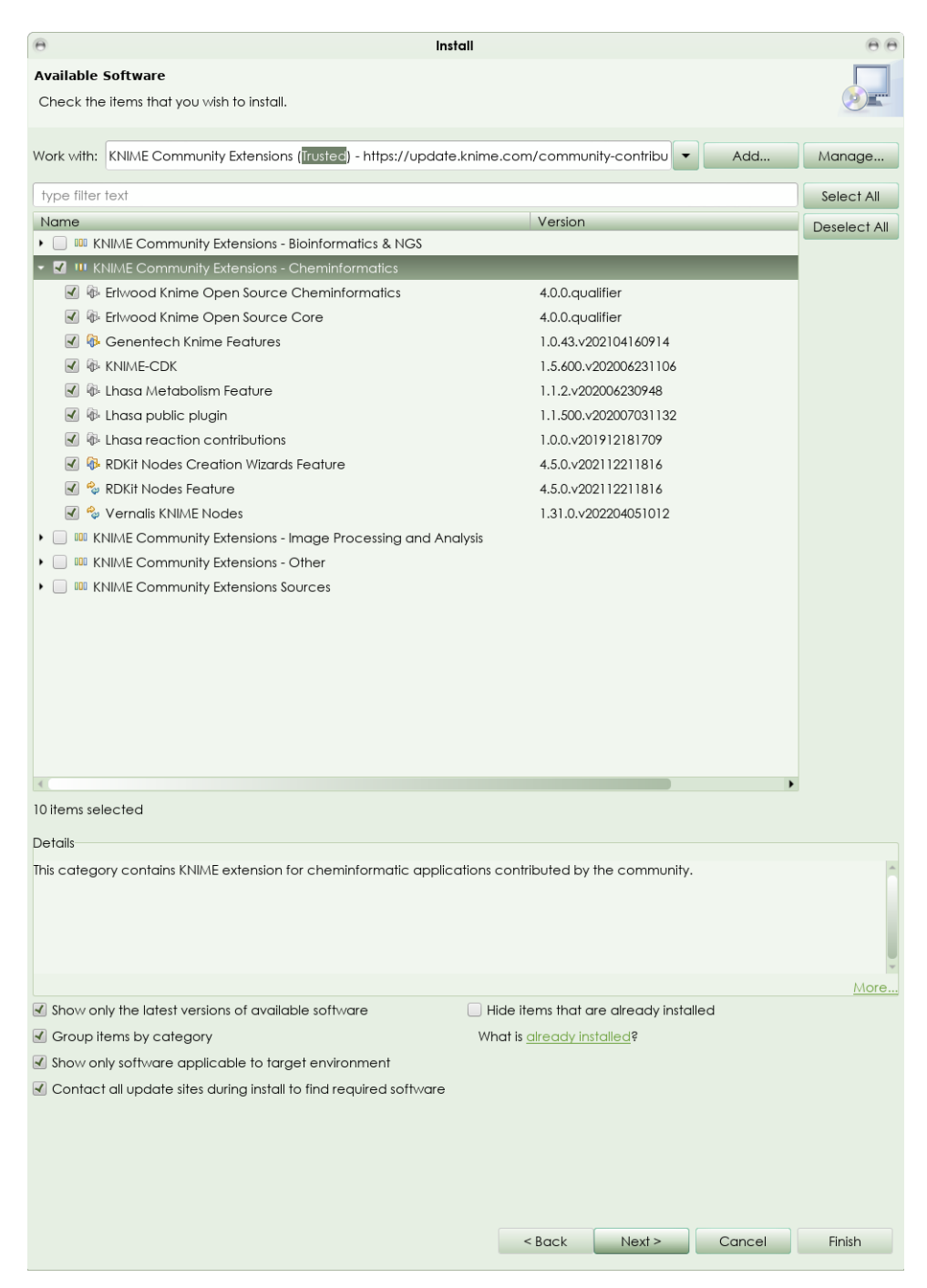

After pressing "Next" couple of times, you'll have a possibility to verify the extensions list, accept their license terms (most of them are GPL-licensed) and complete the installation by pressing "Finish" (when it becomes active).

 in the fresh installation some necessary update sites are not activated by default, so we need to activate them from the "Manage" submenu:

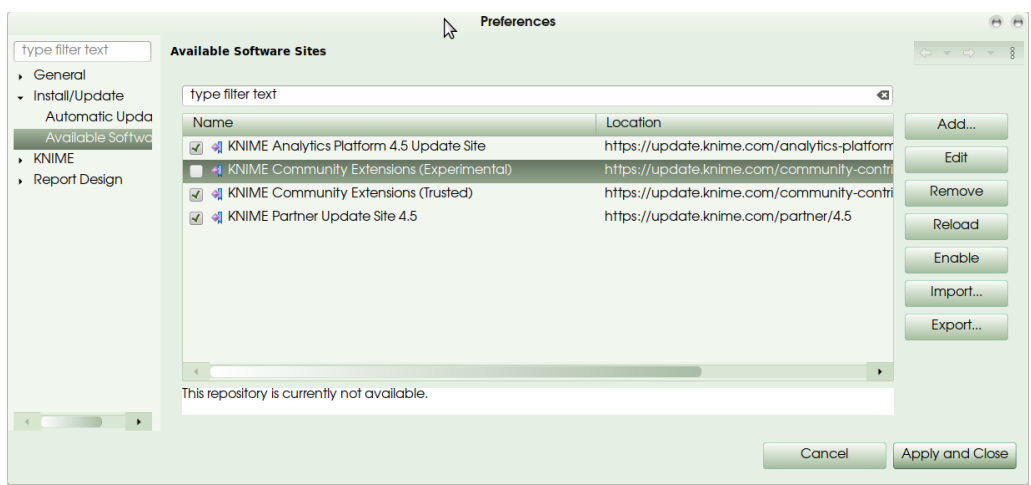

mark the "KNIME Community Extensions (Experimental)" site as active in the checkbox on the left.

 from "KNIME Community Extensions (Experimental)" site select three extensions from the group "KNIME Community Extensions – Cheminformatics" (CIR KNIME integration, Enalos Nodes for KNIME, and Indigo KNIME integration):

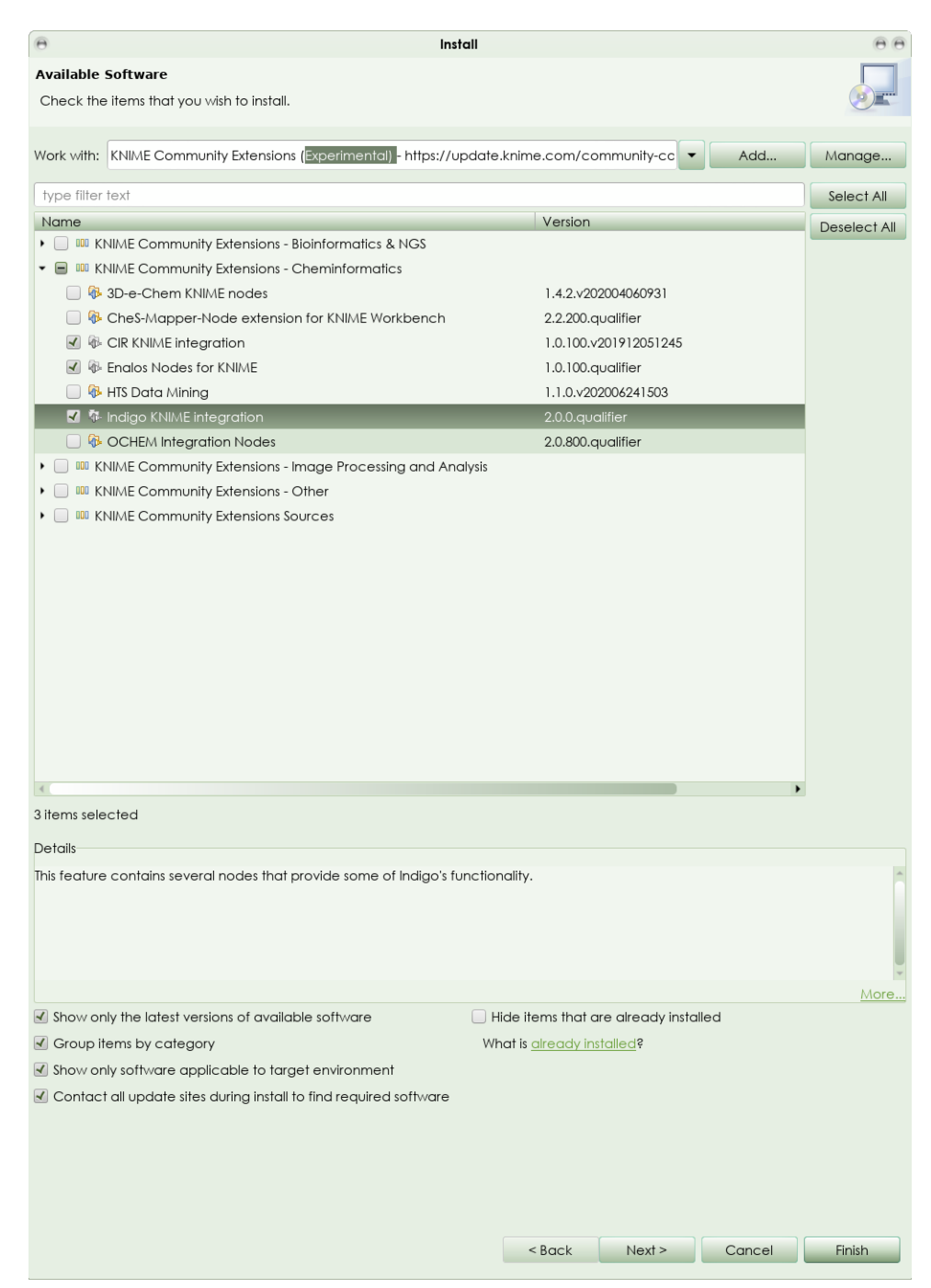

Complete the installation by pressing "Next", verifying the installation and accepting the license terms, and install by pressing "Finish" (when it becomes active).

All done.